# 第4章 登録情報を変更する場合

登録情報に変更が生じた場合、電子情報処理組織変更届出(以下、「変更届出」といいます)を行い ます。

(事業者・担当者情報の変更及び事業所の追加・変更・削除)

# ○ 変更届出

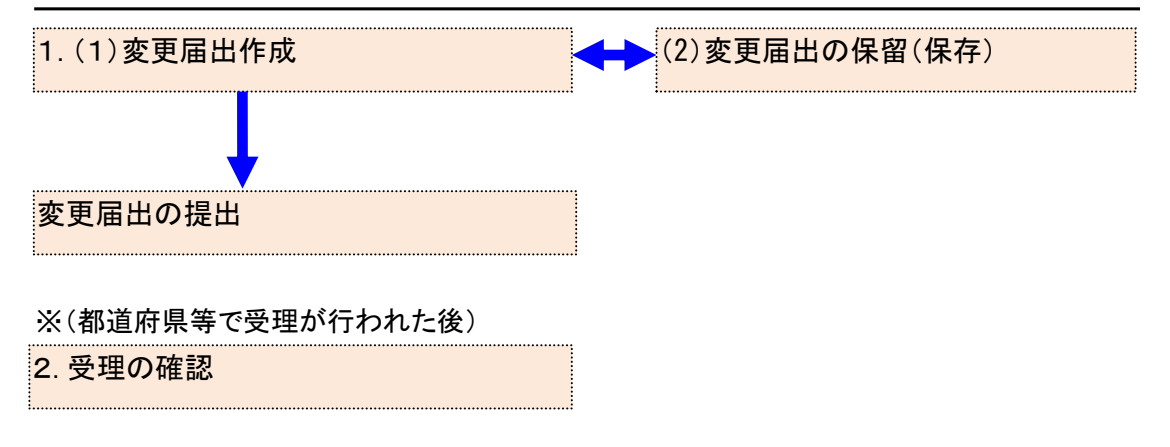

# 1. 変更届出作成

- (1) 変更届出作成
	- ① ログイン後、トップメニューの「2-1.登録情報変更(担当者、事業者情報等の変更)」をク リックします。

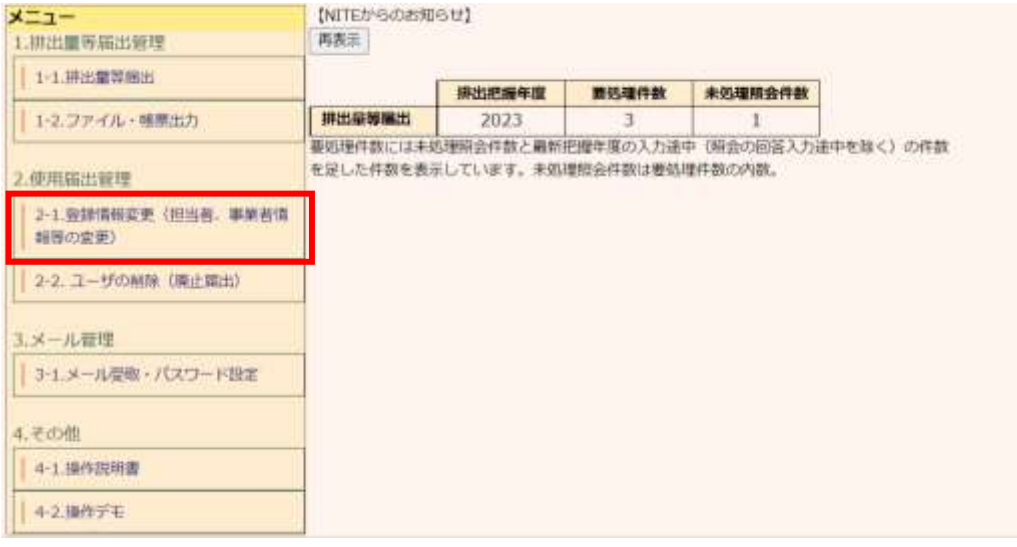

② 「登録情報の変更」ボタンをクリックし、登録情報の変更画面に遷移してください。 なお、選択欄は、変更が可能な使用届出情報が自動で選択されています。 そのまま変更届出を入力することも、再選択することも可能です。 ※選択をそのままで変更届出を提出しても、変更内容に応じて届出が必要な自治体にの み提出されます。

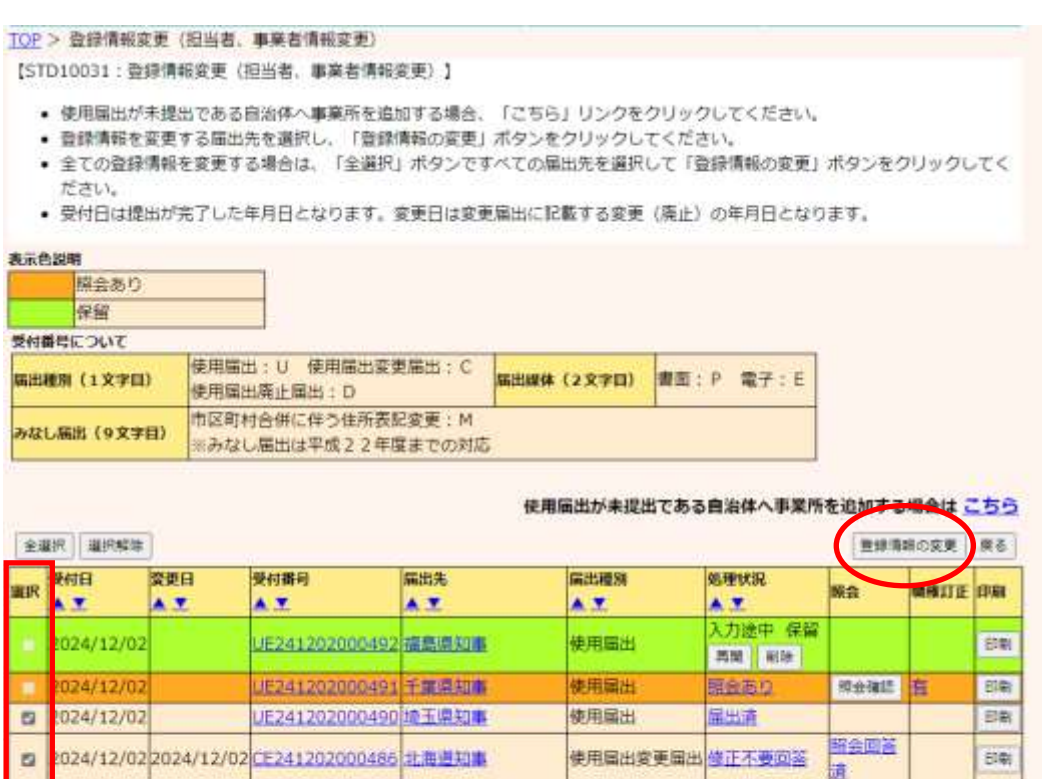

使用扁出

使用届出

自治体受理完了

自治体受理常了

使用扁出变更扁出自治体受理完了

UP241230000461 北海道和事

UE241202000489 東京都和事

024/12/02 2024/12/02 0=241202000488 水田県知事

**金銀沢 | 黒沢解除** 

024/12/30

024/12/02

※銀信料の変更 景る

BW

 $\overline{\mathbb{B}}$ 

扫散

表示色説明

 $\overline{a}$ 

 $\overline{a}$ 

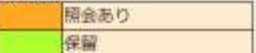

### 3 変更日欄に実際に変更が行われた日を入力し、変更が必要な項目を修正してください。

TOP > 登録情報変更 (担当者、事業者情報変更) > 事業者情報入力

【STD10032:変更届出 (事業者情報入力) 】

• 届出者、担当者情報に変更がある場合は、こちらで入力し。「入力内容確認画面へ」ボタンをクリックしてください。<br>• 「最新の排出量等届出情報を反映」ボタンが表示の場合、排出量等届出の情報を反映することができます。その場合、ボタンを クリックしてください。

- 「元に戻す」ボタンをクリックすると、編集前の情報に戻ります。
- <事業所一覧>から変更する事業所名をクリックしてください。新規に事業所を登録する場合、「事業所追加」ボタンをクリッ クしてください。
- ※変更日は、実際に変更のあった日付を設定してください。

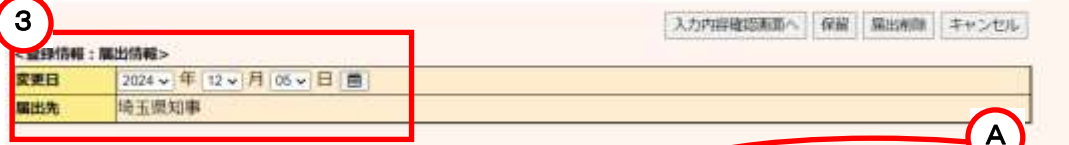

 $-$  measure - severages -  $7 + 10$ 

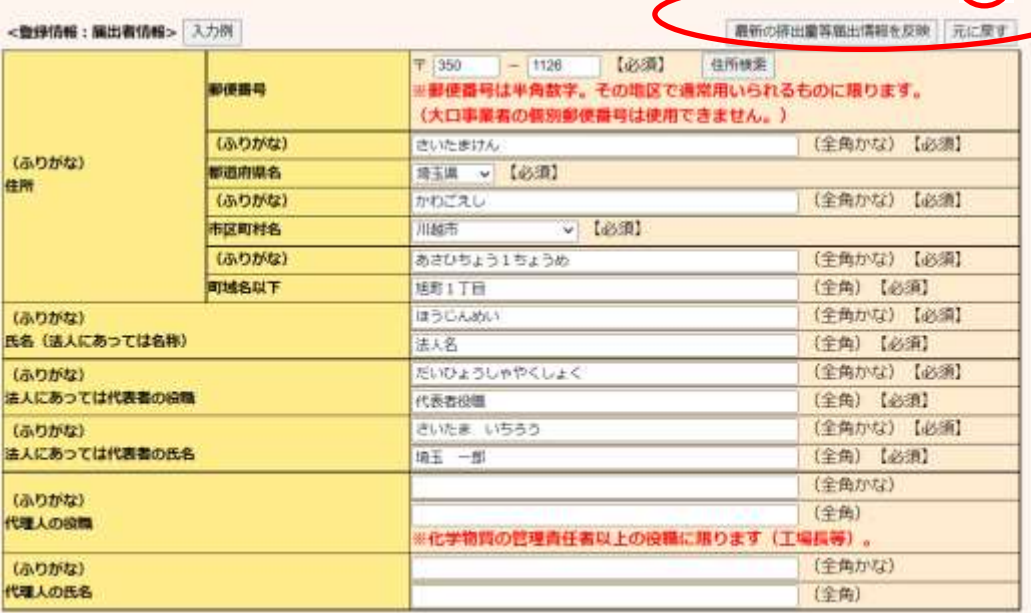

#### <全部情報:提出者情報>

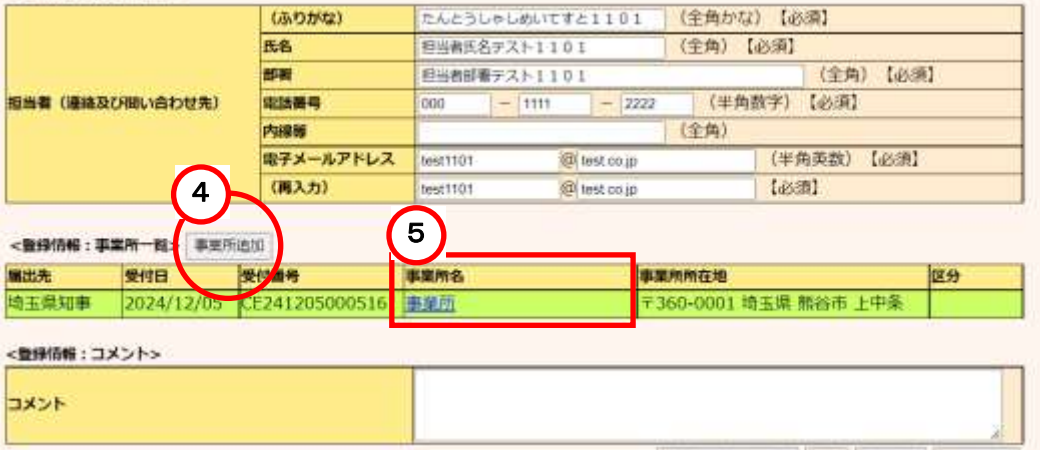

入力内容確認加重へ 保蔵 断出利率 キャンセル

A. 「最新の排出量等届出情報を反映」ボタンをクリックすると、最新の排出量等届出の情報 に置き換えることができます。(電子で提出した最新の排出量等届出が対象。過去に電子 による排出量等届出を行っていない場合は、ボタンは表示されません。) 「元に戻す」ボタンをクリックすると、使用届出の登録した情報に戻ります。

④ 事業所の追加は、「事業所追加」ボタンをクリックします。

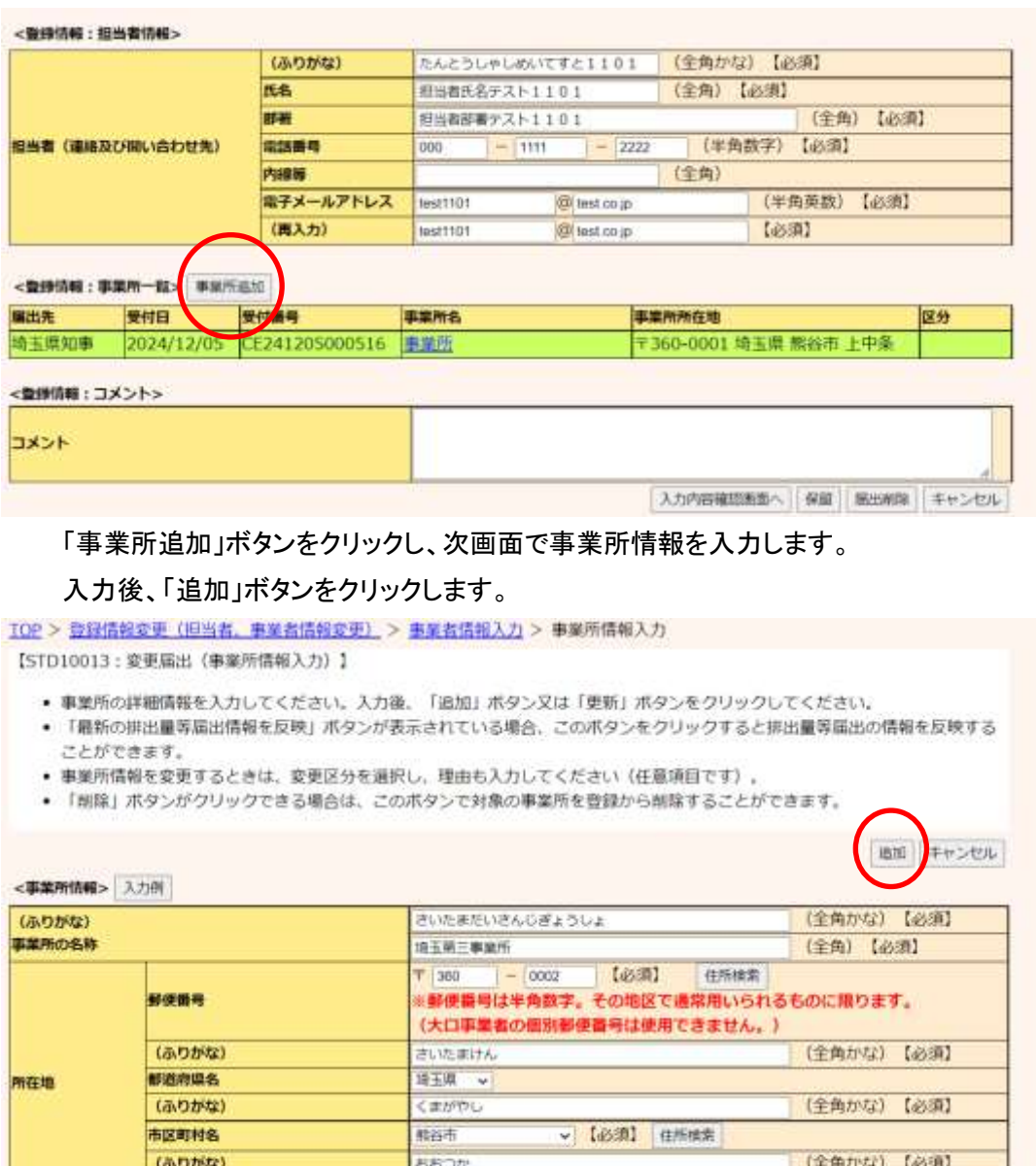

事業所一覧に追加した事業所が表示され、区分欄には追加と表示されます。

大塚

他にも事業所を追加する場合は、④を繰り返してください。

**STEERT** 

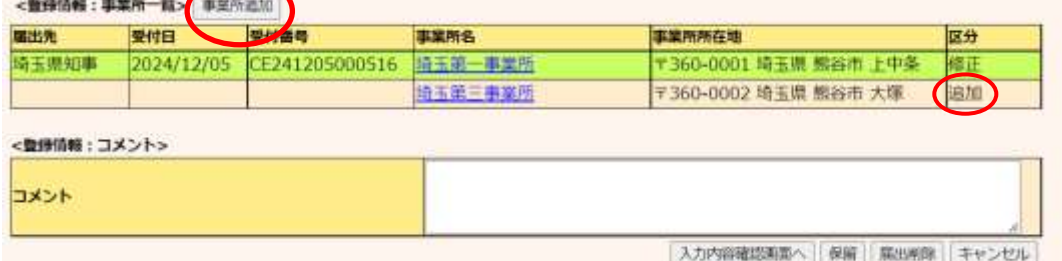

(全角) 【必须】

| 追加 | キャンセル

※使用届出が未登録である自治体へ事業所を追加する場合、新規自治体の追加を行うこと で追加することができます。新規自治体の追加を行う場合は、第3章1.(1)使用届出作 成を参照してください。

⑤ 事業所情報の変更又は削除を行う場合は、該当事業所名をクリックします。

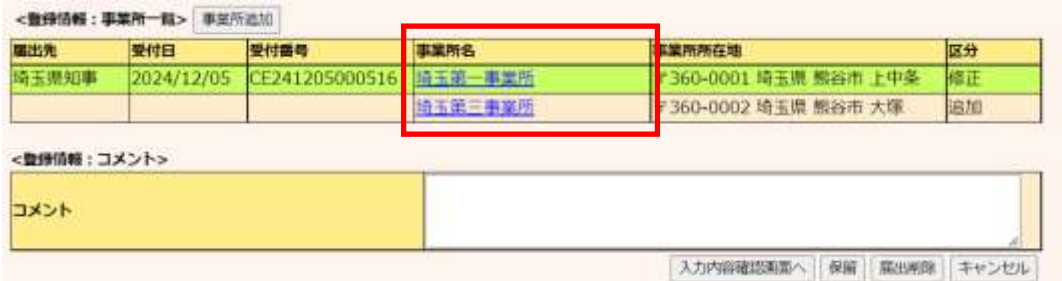

※「コメント」欄への入力は任意です。

⑥ 事業所情報を変更する場合

変更が必要な項目を修正し、「更新」ボタンをクリックしてください。 「更新」ボタンをクリックすると、事業者情報入力画面に遷移し、事業所一覧の区分欄に 「修正」と表示されます。

なお、「最新の排出量等届出情報を反映」ボタンをクリックすることで、最新の排出量等届 出の事業所情報に置き換えることができます。(電子による排出量等届出を行っていない 場合は、このボタンは表示されません)

⑦ 事業所情報を削除する場合

「削除」ボタンをクリックします。

事業者情報入力画面に遷移し、事業所一覧の区分欄に「削除」が表示されます。

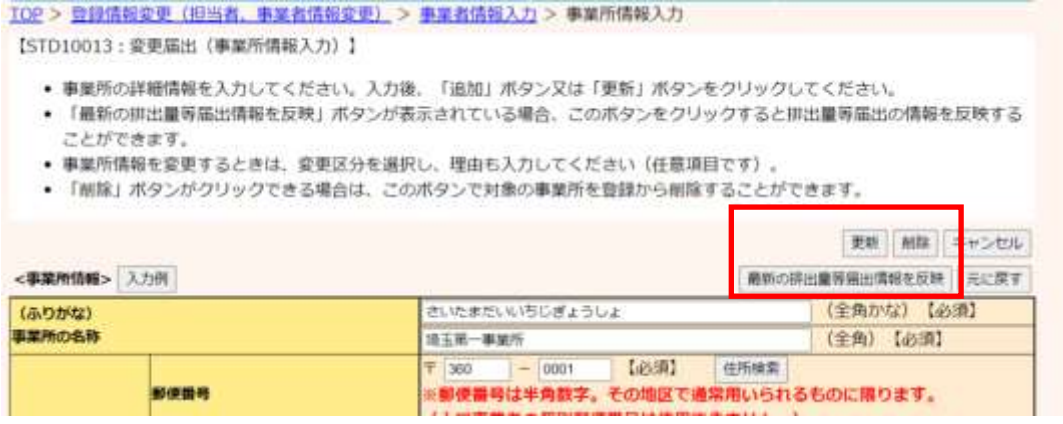

・「キャンセル」ボタンをクリックすると、修正内容を取り消して、事業者情報入力画面へ戻りま

### す。

・「元に戻す」ボタンをクリックすると、修正する前の内容に戻ります。

⑧ 「入力内容確認画面へ」ボタンをクリックします。

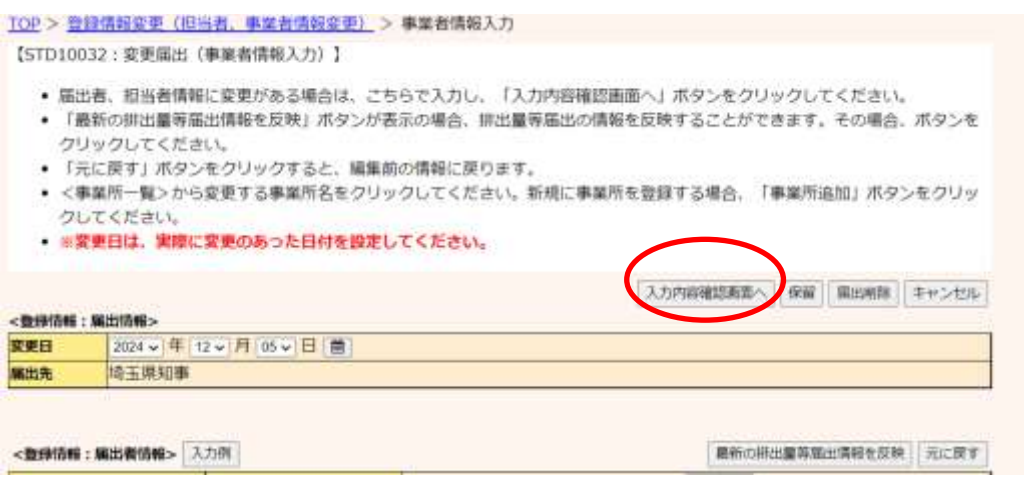

入力内容を一時的に保留(保存)する場合は、第4章1.(2)変更届出の保留(保存)を参 照してください。

⑨ 次画面で確認します。変更前後の内容が表示されます。

「この内容で提出する」ボタンをクリックすると、変更届出が都道府県等に送信されます。 TOP > 登録情報変更(旧将者、事業者情報変更) > 事業者情報入力 > 最出内容確認

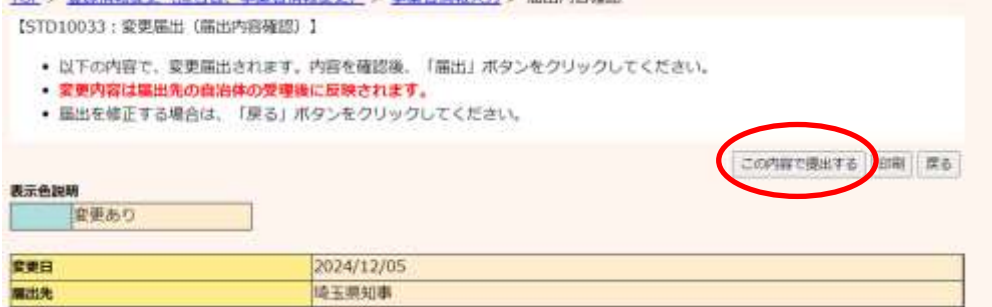

当画面の「印刷」ボタンをクリックすると、届出の内容がPDF形式で出力されます。 複数の都道府県等に変更届出を提出する場合は、1つにまとめて出力されます。 なお、印刷は一覧画面に戻ってからも可能です。

⑩ 本画面が表示されたら、変更届出の提出は完了です。

届出先を選択すると、都道府県等の問い合わせ先が表示されます。

「一覧へ戻る」ボタンをクリックすると、登録情報変更(担当者、事業者情報変更)画面に 戻ります。

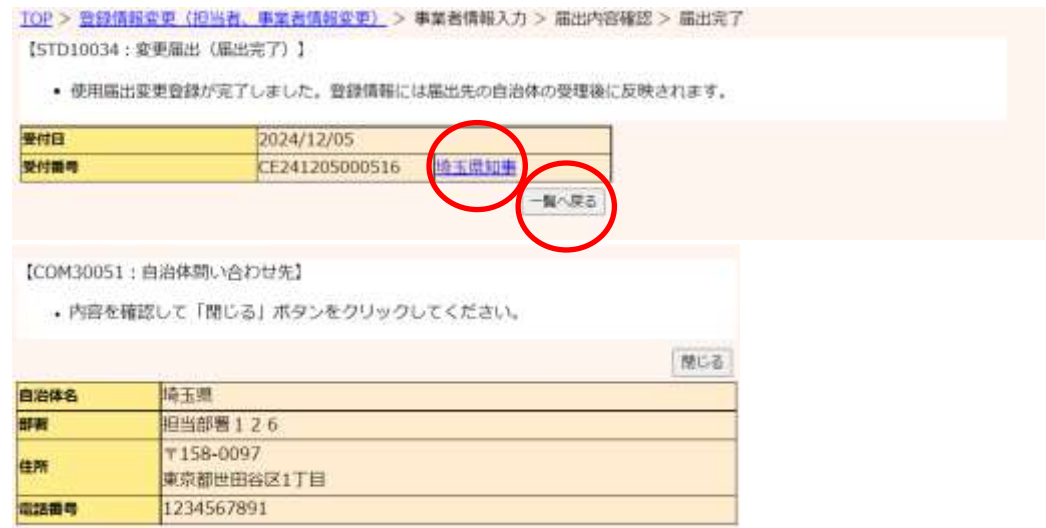

⑪ 確認後、PRTR 届出システムをログアウトしてください。変更届出が都道府県等に受理さ れると、担当者へ電子メール(受理)が送信されます。特に処理を行う必要はありません が、受理の確認は第3章2.受理の確認を参照してください。

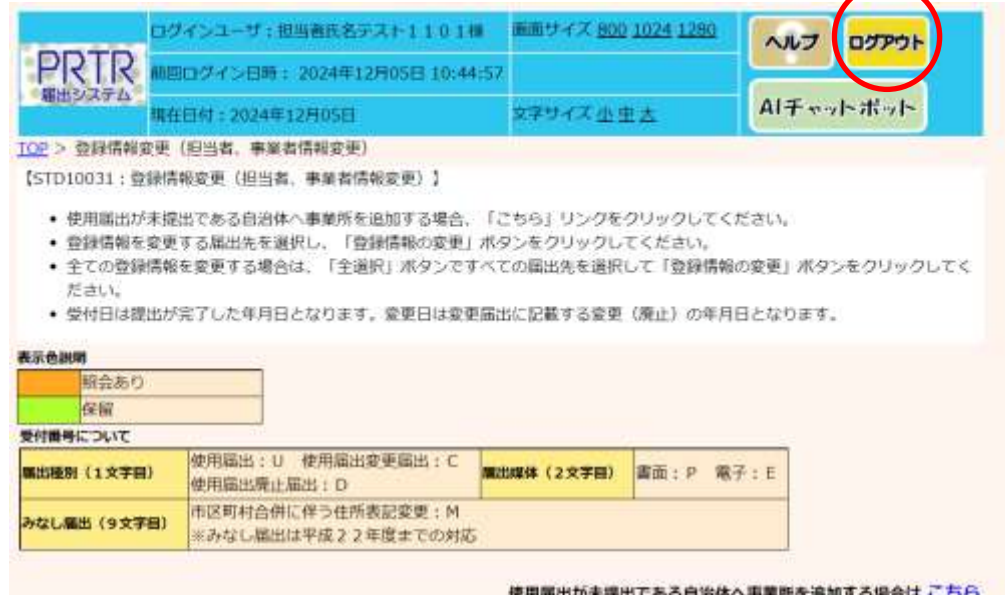

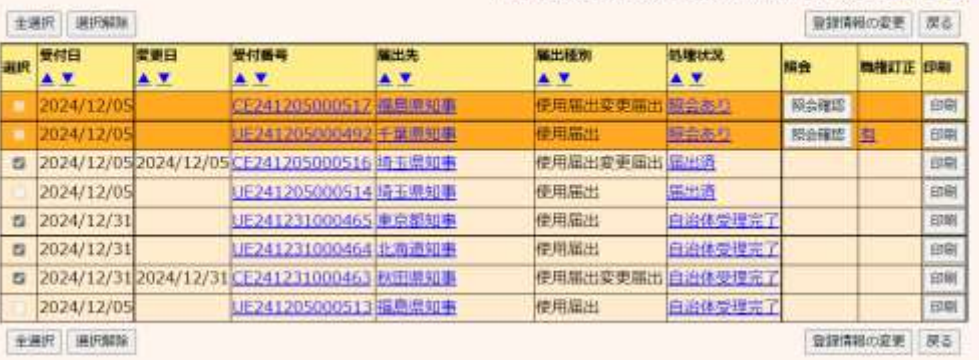

- (2) 変更届出の保留(保存)
	- (1) 作成涂中の変更届出を一時的に保存しておくことができます。

作成画面の「保留」ボタンをクリックします。

TOP > 登録情報変更 (担当者、事業者情報変更) > 事業者情報入力

【STD10032: 変更届出 (事業者情報入力) 】

- 届出者、担当者情報に変更がある場合は、こちらで入力し、「入力内容確認面面へ」ボタンをクリックしてください。
- 「最新の排出量等届出情報を反映」ボタンが表示の場合、排出量等届出の情報を反映することができます。その場合、ボタンを クリックしてください。
- 「元に戻す」ボタンをクリックすると、編集前の情報に戻ります。
- <事業所一覧>から変更する事業所名をクリックしてください。新規に事業所を登録する場合、「事業所追加」ボタンをクリッ クしてください。
- ※変更日は、実際に変更のあった日付を設定してください。

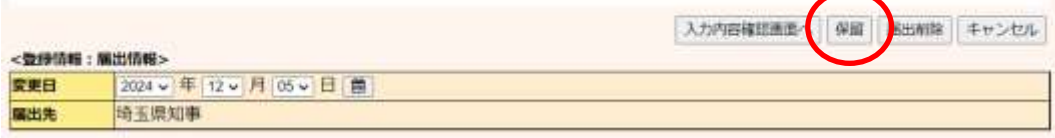

### ② 処理状況欄が「入力途中・保留」となります。

TOP > 登録情報変更 (担当者、事業者情報変更)

【STD10031:登録情報変更 (担当者, 事業者情報変更) 】

- 使用届出が未提出である自治体へ事業所を追加する場合、「こちら」リンクをクリックしてください。
- 登録情報を変更する屈出先を選択し、「登録情報の変更」ボタンをクリックしてください。
- 全ての登録情報を変更する場合は、「全選択」ボタンですべての届出先を選択して「登録情報の変更」ボタンをクリックしてく ださい。
- 受付日は提出が完了した年月日となります。変更日は変更届出に記載する変更(席止)の年月日となります。

#### 表示色加膜

全通尺 通R解除

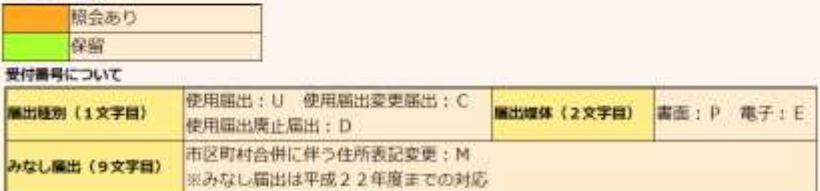

#### 使用属出が未提出である自治体へ事業所を追加する場合は こちら

登録情報の変更 | 深る

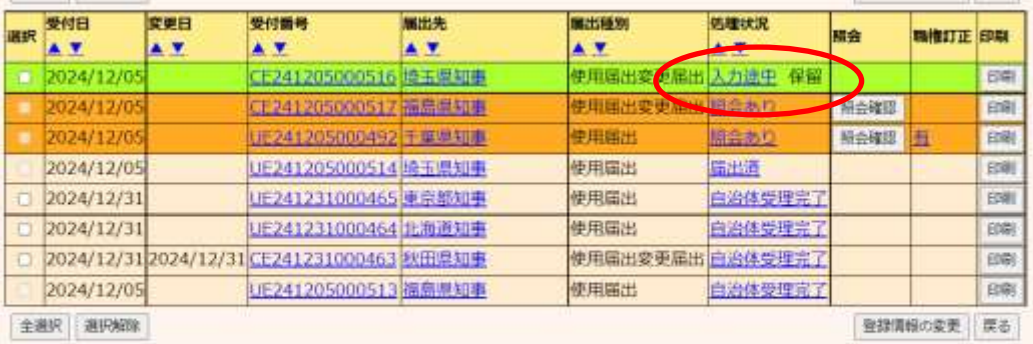

表示色説明

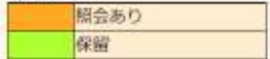

③ 保留中の変更届出の処理を再開する場合は、変更届出一覧から選択して処理します。 ログイン後、トップメニューの「2-1. 登録情報変更(担当者、事業者情報等の変更)」をク リックします。

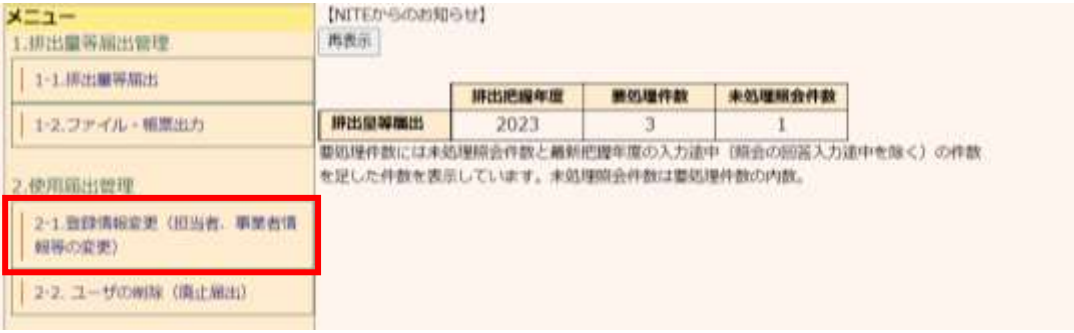

### 保留の届出を選択し、「登録情報の変更」ボタンをクリックします。

TOP > 登録情報変更 (担当者、事業者情報変更)

【STD10031: 登録情報変更 (担当者, 事業者情報変更) 】

- 使用届出が未提出である自治体へ事業所を追加する場合、「こちら」リンクをクリックしてください。
- 
- 登録情報を変更する届出先を選択し、「登録情報の変更」ポタンをクリックしてください。<br>● 登録情報を変更する届出先を選択し、「登録情報の変更」ポタンをクリックしてください。<br>● 全ての登録情報を変更する場合は、「全選択」ボタンですべての届出先を選択して「登録情報の変更」ボタンをクリックしてく ださい。
- 受付日は提出が完了した年月日となります。変更日は変更届出に記載する変更(開止)の年月日となります。

#### 表示色视图

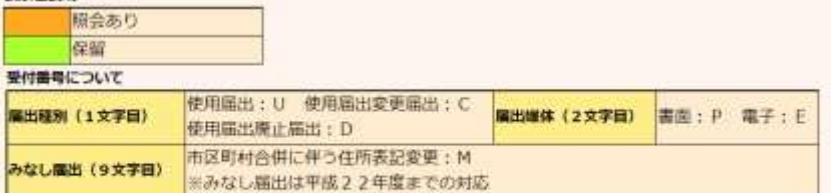

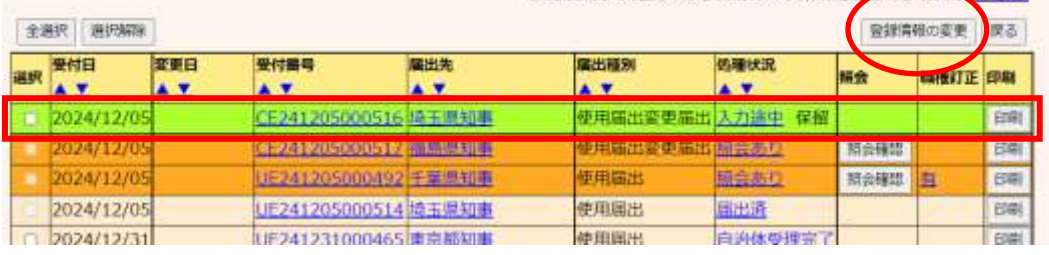

#### 使用届出が未提出である自治体へ事業所を追加する場合はこちら

### 保留中の作成画面が表示されます。前回に続けて入力してください。

以降の手順については、第4章1.(1)変更届出作成 ③以降と同様になります。

TOP > 登録情報変更 (相当者、事業者情報変更) > 事業者情報入力

- 【STD10032: 変更届出 (事業者情報入力) 】
	- 端出者、担当者情報に変更がある場合は、こちらで入力し、「入力内容確認画面へ」ボタンをクリックしてください。
	- 「最新の排出量等届出情報を反映」ボタンが表示の場合、排出量等届出の情報を反映することができます。その場合、ボタンを クリックしてください。 • 「元に戻す」ボタンをクリックすると、編集前の情報に戻ります。
	- <事業所一覧>から変更する事業所名をクリックしてください。新規に事業所を登録する場合、「事業所追加」ボタンをクリッ クしてください。
	- ※変更日は、実際に変更のあった日付を設定してください。

入力内容確認事業へ 保留 第四条数 キャンセル

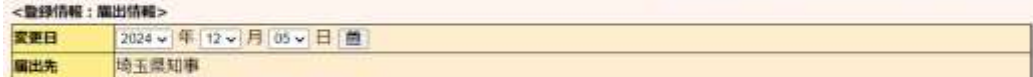

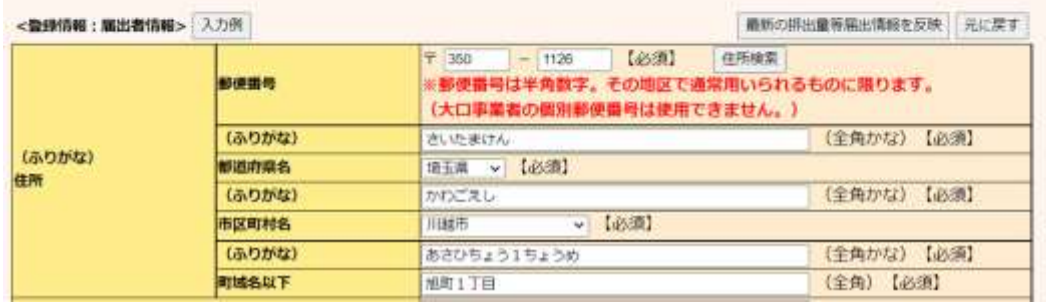

④ 保留中の変更届出を削除する場合は、変更届出(事業者情報入力)で「届出削除」ボタ ンをクリックします。

保留中の変更届出が削除され、「登録情報変更(担当者、事業者情報変更)」画面に戻 ります。「登録情報変更(担当者、事業者情報変更)」画面の一覧からも削除されます。

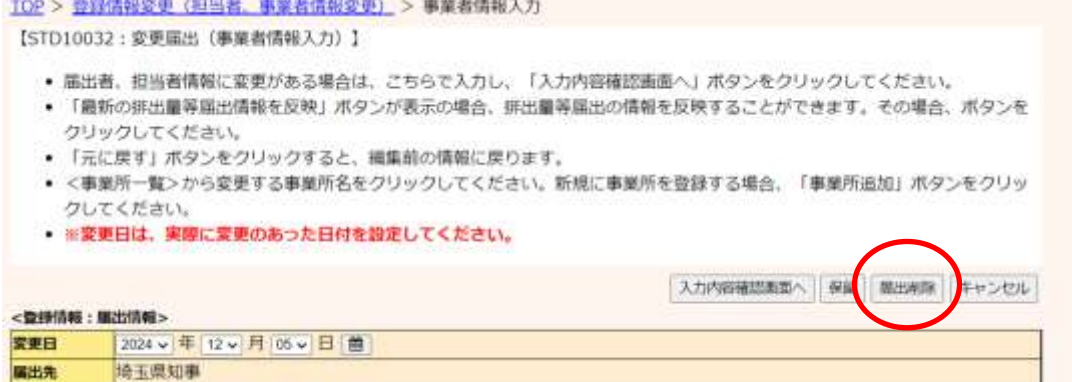

#### TOP > 曾録情報変更 (担当者、事業者情報変更)

#### 【STD10031:登録情報変更〈担当者、事業者情報変更〉】

- 使用届出が未提出である自治体へ事業所を追加する場合、「こちら」リンクをクリックしてください。
- 
- 登録情報を変更する簡出先を選択し、「登録情報の変更」ボタンをクリックしてください。<br>• 登録情報を変更する簡出先を選択し、「登録情報の変更」ボタンをクリックしてください。<br>• 全ての登録情報を変更する場合は、「全選択」ボタンですべての簡出先を選択して「登録情報の変更」ボタンをクリックしてく ださい。
- 受付日は提出が完了した年月日となります。変更日は変更届出に記載する変更(廃止)の年月日となります。

#### 表示色説明

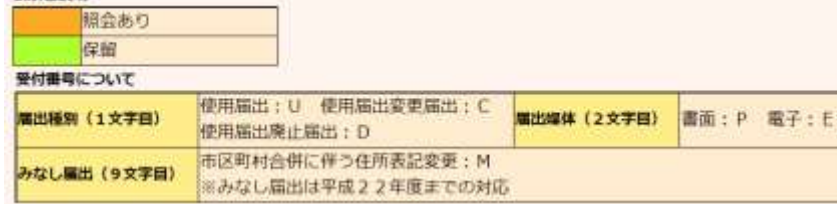

#### 使用届出が未提出である自治体へ事業所を追加する場合は こちら

#### **Dominican Line L**

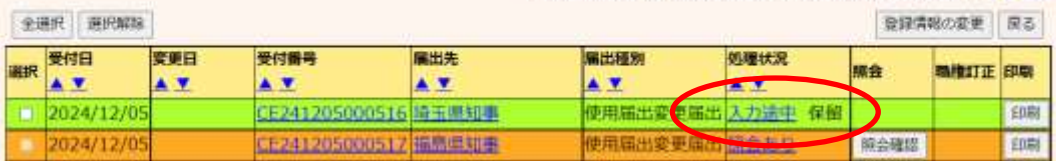

### 削除の処理後に、一覧から消去されます。

#### 使用届出が未提出である自治体へ事業所を追加する場合はこちら

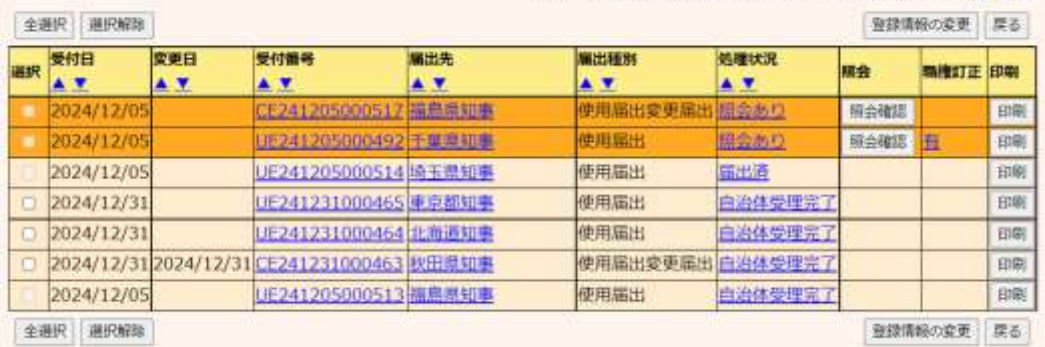

# 2. 受理の確認

都道府県等が「変更届出」を受理すると電子メールで通知されます。受理の確認をPRTR届出システ ムで行います(特に処理は必要ではありません)。 確認の操作手順は第3章2.受理の確認と同様になります。